## Shelly Cashman: Microsoft Excel 2019

#### Module 2: Formulas, Functions, and Formatting

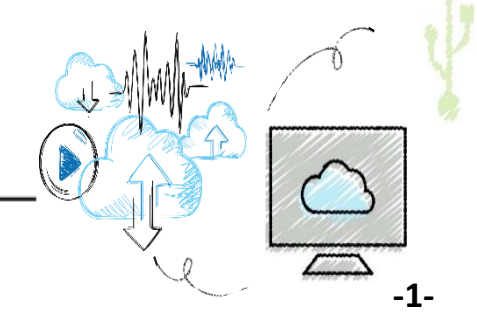

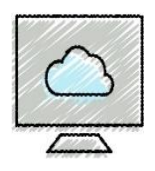

- Use Flash Fill
- Enter formulas using the keyboard
- Enter formulas using Point mode
- Apply the MAX, MIN, and AVERAGE functions
- Verify a formula using Range Finder
- Apply a theme to a workbook
- Apply a date format to a cell or range

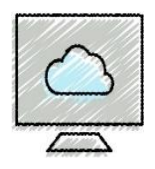

- Add conditional formatting to cells
- Change column width and row height
- Check the spelling on a worksheet
- Change margins and headers in Page Layout view
- Preview and print versions and sections of a worksheet

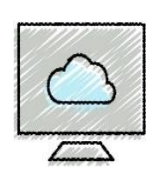

## Project: Worksheet with Formulas and Functions

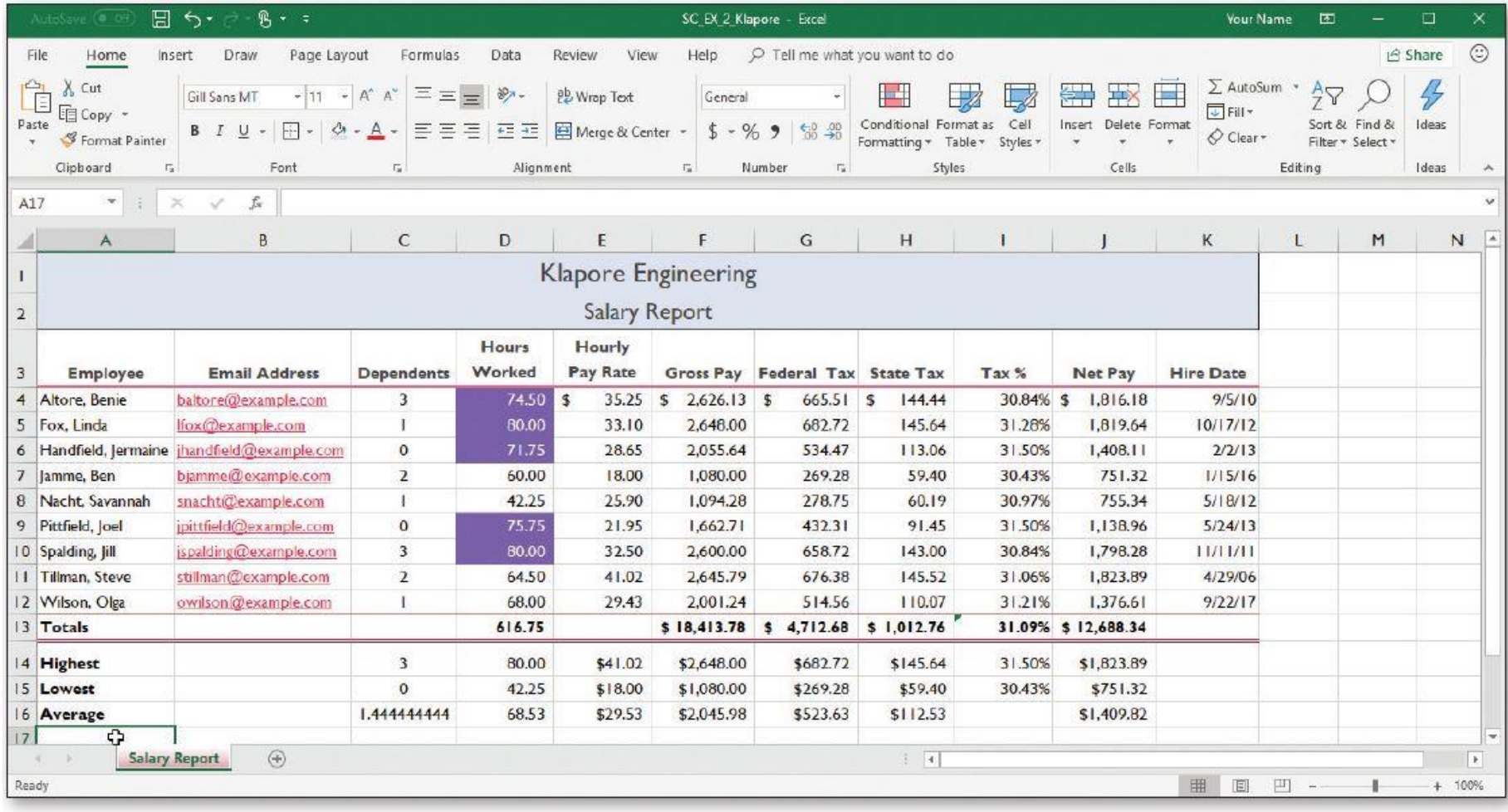

#### **Table 1: A Salary Report Worksheet**

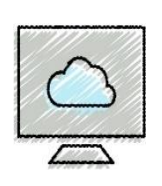

# Entering the Titles and Numbers into the Worksheet (1 of 2)

- **To Enter the Worksheet Title and Subtitle**
	- Run Excel and create a blank workbook
	- Select cell A1 and type the desired worksheet title (Klapore Engineering), then press the DOWN ARROW key to enter it
	- Select cell A2 and type the worksheet subtitle (Salary Report) then press the DOWN ARROW key to enter it

### • **To Enter the Column Titles**

- Select cell A3 and type the desired text, then press the RIGHT ARROW key to enter the column heading
- Continue until all the columns you desire have headings

(Employee, Email Address, Dependents, Hours **ALT+ENTER**  Worked, Hourly **ALT+ENTER** Pay Rates, Gross Pay, Federal Tax, State Tax, Tax %, Net Pay, Hire Date) **-5-**

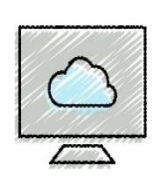

### • **To Enter the Salary Data**

- Select cell A4, type desired name (Altore, Benie), and then press the RIGHT ARROW key two times to enter the employee name and make cell C4 the active cell
- Type a number (3) in cell C4 and then press the RIGHT ARROW key
- Type a number of hours worked (74.50) in cell D4 and then press the RIGHT ARROW key
- Type an hourly rate (35.25) in cell E4
- Click cell K4 and type a date (9/5/10)
- Use the data in Table 2-1 to enter salary data in a worksheet

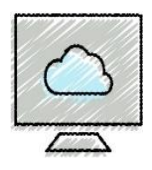

### Table 2-1

#### Table 2-1 Klapore Engineering Salary Report Data

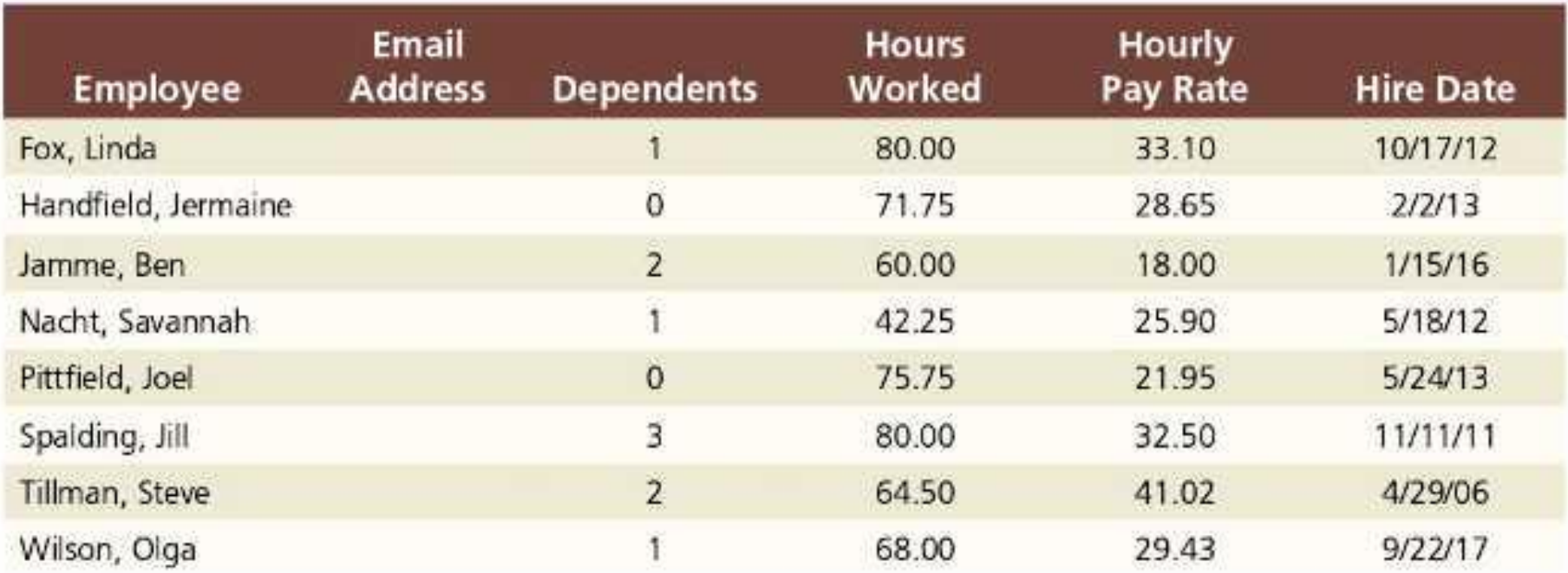

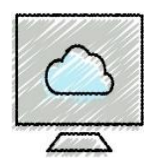

- **To Use Flash Fill – automatically fills or formats data in remaining cells based on patterns of previous cells**
	- Click a cell (B4)
	- Type desired text (baltore@example.com) and then press the DOWN ARROW to select the next cell (B5)
	- Type desired text (lfox@example.com) again following the same pattern (for example an email address)
	- Click Data on the ribbon to select the Data tab
	- Click Flash Fill (Data tab | Data Tools group) to enter similarly formatted text (email addresses in cells B6:B12)
	- Delete entries in cells B1:B2

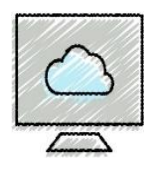

### • **To Enter the Row Titles**

- Select a cell in the A column (A13:A16)
- Type desired text and then press the DOWN ARROW key to enter a row header (Totals, Highest, Lowest, Average)
- Continue until all Rows have a header

### • **To Change the Sheet Tab Name and Color**

- Double-click the Sheet1 tab and enter the desired text (Salary Report) as the sheet tab name and then press the ENTER key
- Right-click the sheet tab to display the shortcut menu
- Point to Tab Color on the shortcut menu to display the Tab Color gallery. Click desired color { Blue, Accent 1 (col 5, row 1) }
- Save the workbook

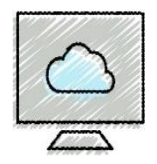

### • **To Enter a Formula Using the Keyboard**

- With the cell to contain the formula selected (F4), type the formula (=d4\*e4) in the cell to display the formula in the formula bar and in the current cell and to display colored borders around the cells referenced in the formula
- Press TAB to complete the arithmetic operation indicated by the formula, to display the result in the worksheet, and to select the cell to the right

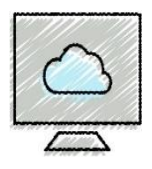

# Entering Formulas (2 of 5)

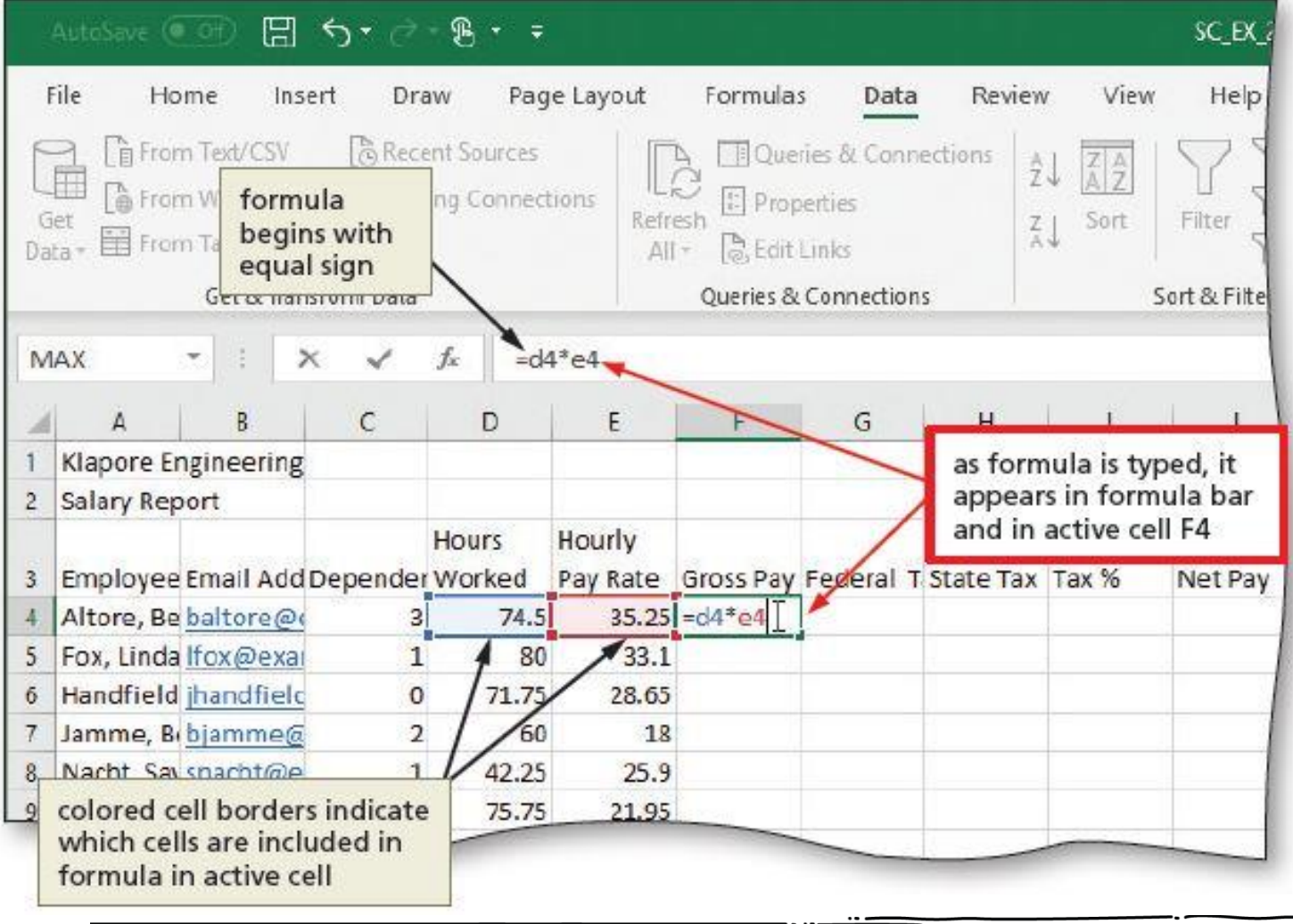

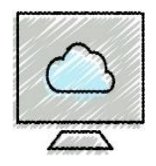

### •**Arithmetic Operations and Their Order of Operations**

- From left to right
	- -First negation (−)
	- -Then percentages (%)
	- -Then all exponentiations (^)
	- -Then all multiplications (\*) and divisions (/)
	- -Finally all additions (+) and subtractions (−)

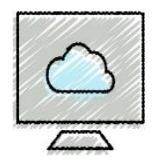

### • **To Enter Formulas Using Point Mode**

- With the cell that is to contain the formula selected (G4), begin typing the formula and then click another cell to add a cell reference in the formula  $\{ 0.26*(F4-C4*22.16) \}$
- Finish typing the rest of the formula { H4 = 0.055\*F4,

 $14 = (G4 + H4) / F4$ ,  $J4 = F4 - (G4 + H4)$ 

• Click the Enter box in the formula bar when you have finished entering the formula

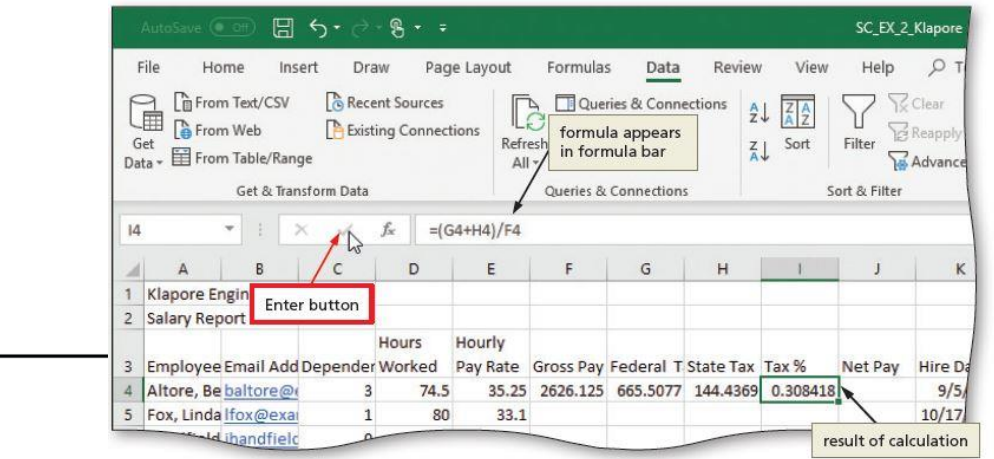

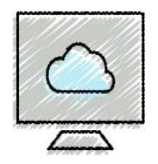

### • **To Copy Formulas Using the Fill Handle**

- Select the source range (F4:J4), point to the fill handle, drag the fill handle down to desired location, and continue to hold the mouse button to select the destination range (F5:J12)
- Release the mouse to copy the formulas to the destination

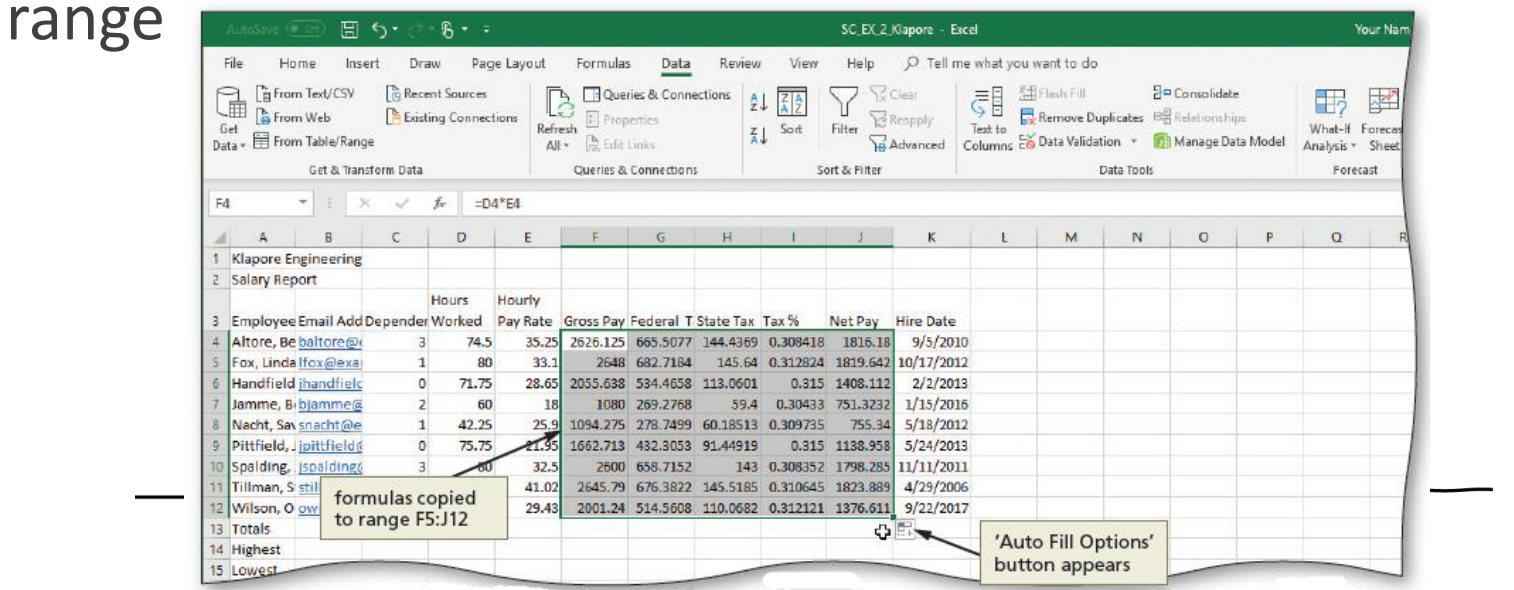

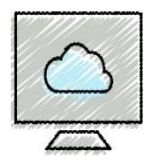

*Excel displays option buttons to indicate that you can complete an operation using automatic features.*

#### Table 2-4 Option Buttons in Excel

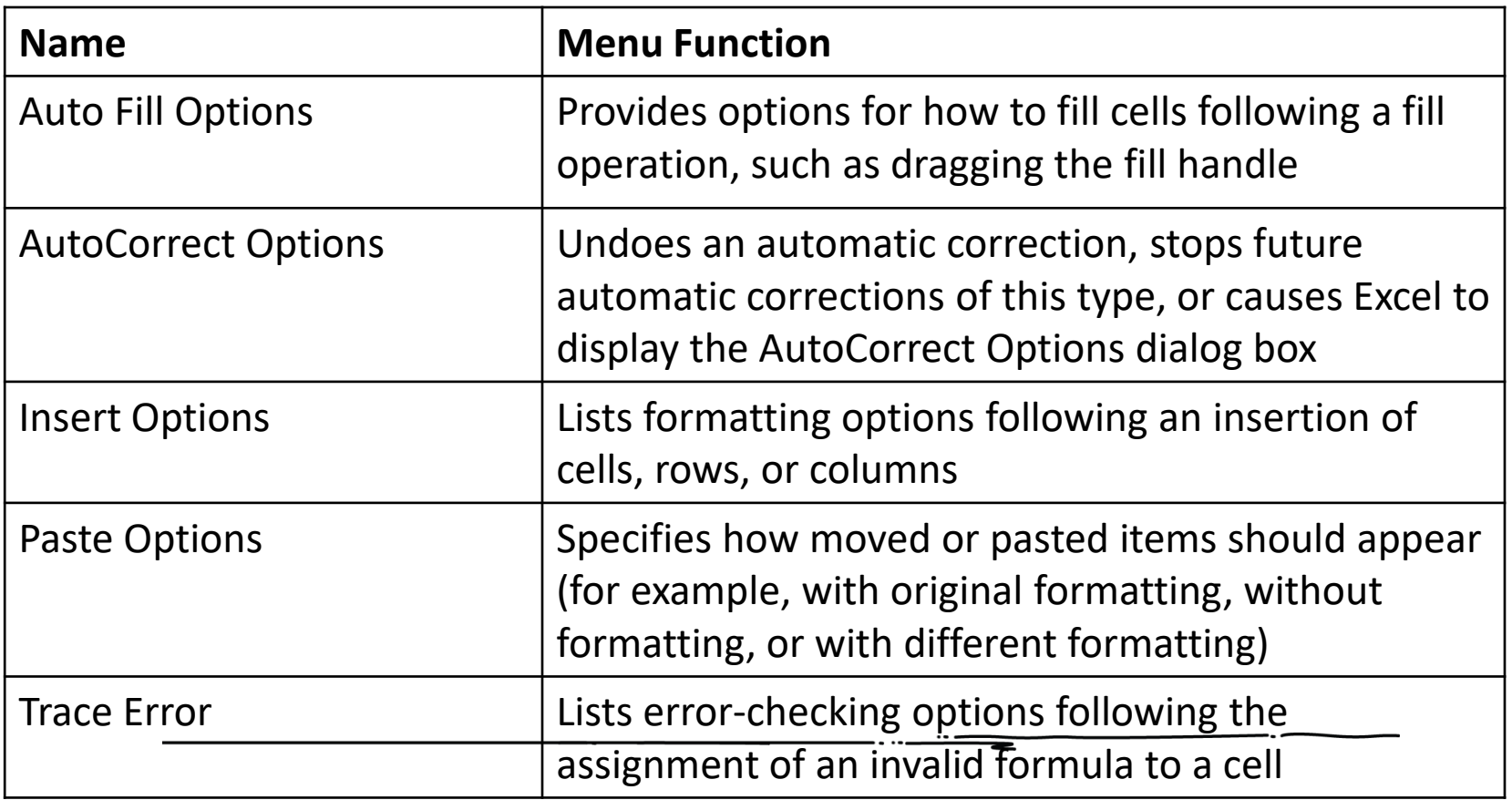

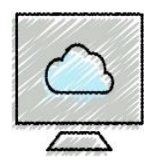

### • **To Determine Totals Using the AutoSum Button**

- Display the Home tab
- Select the desired cell to contain the sum (D13), click the AutoSum button (Editing group) to sum the contents of the range (D4:D12) and click ENTER to display the total in the selected cell
- Select the range to contain the sums (F13:H13). Click the AutoSum button to display totals in the selected range
- Select the cell to contain the sum (J13), click the AutoSum button to sum the contents of the range and click ENTER

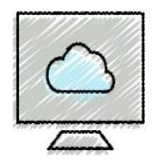

### • **To Determine the Total Tax Percentage**

• Select the cell to be copied (I12) and then drag the fill handle down through the desired cell (I13) to copy the formula

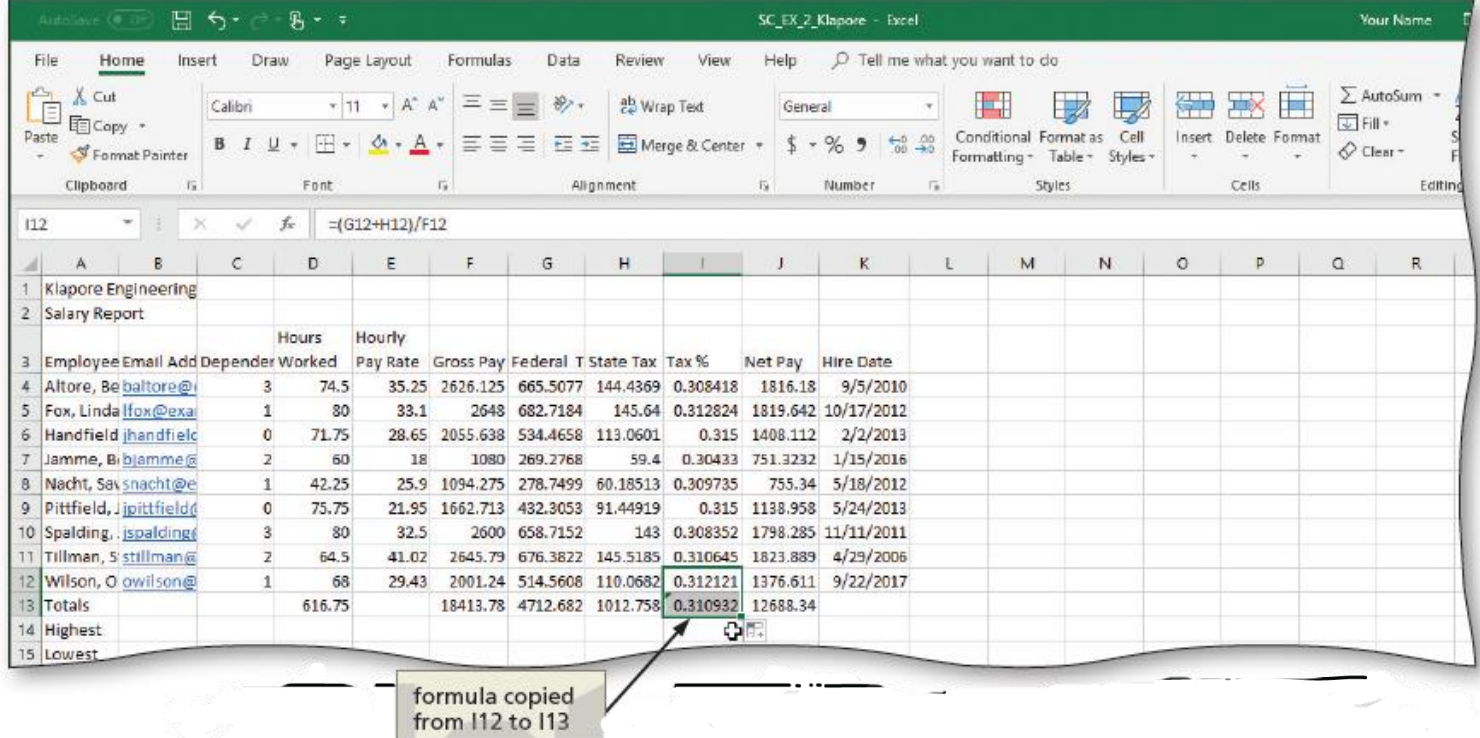

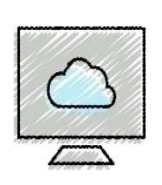

- **To Determine the Highest Number in a Range of Numbers Using the Insert Function Dialog box**
	- Select the cell to contain the maximum number (C14)
	- Click the Insert Function button in the formula bar to display the Insert Function dialog box
	- •If necessary, scroll to and then click MAX in the Select a function list
	- Click the OK button to display the Function Arguments dialog box and type the cell range (C4:C12) in the Number1 box to enter the first argument of the function
	- Click the OK button to display the highest value in the chosen range in the selected cell

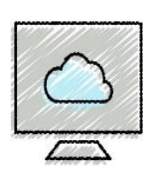

# Using the AVERAGE, MAX, and MIN Functions (2 of 6)

- **To Determine the Lowest Number in a Range of Numbers Using the Sum Menu**
	- Select cell (C15) that is to contain the minimum value and then click the AutoSum arrow in the HOME tab
	- Click Min to display the MIN function in the formula bar and in the active cell
	- Drag through the range (C4:C12) of values of which you want to determine the lowest number
	- Click the Enter box to determine the lowest value in the range and display the result in the formula bar and in the selected cell

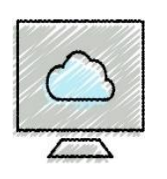

# Using the AVERAGE, MAX, and MIN Functions (3 of 6)

Display of selected range appearing in the formula bar and active cell

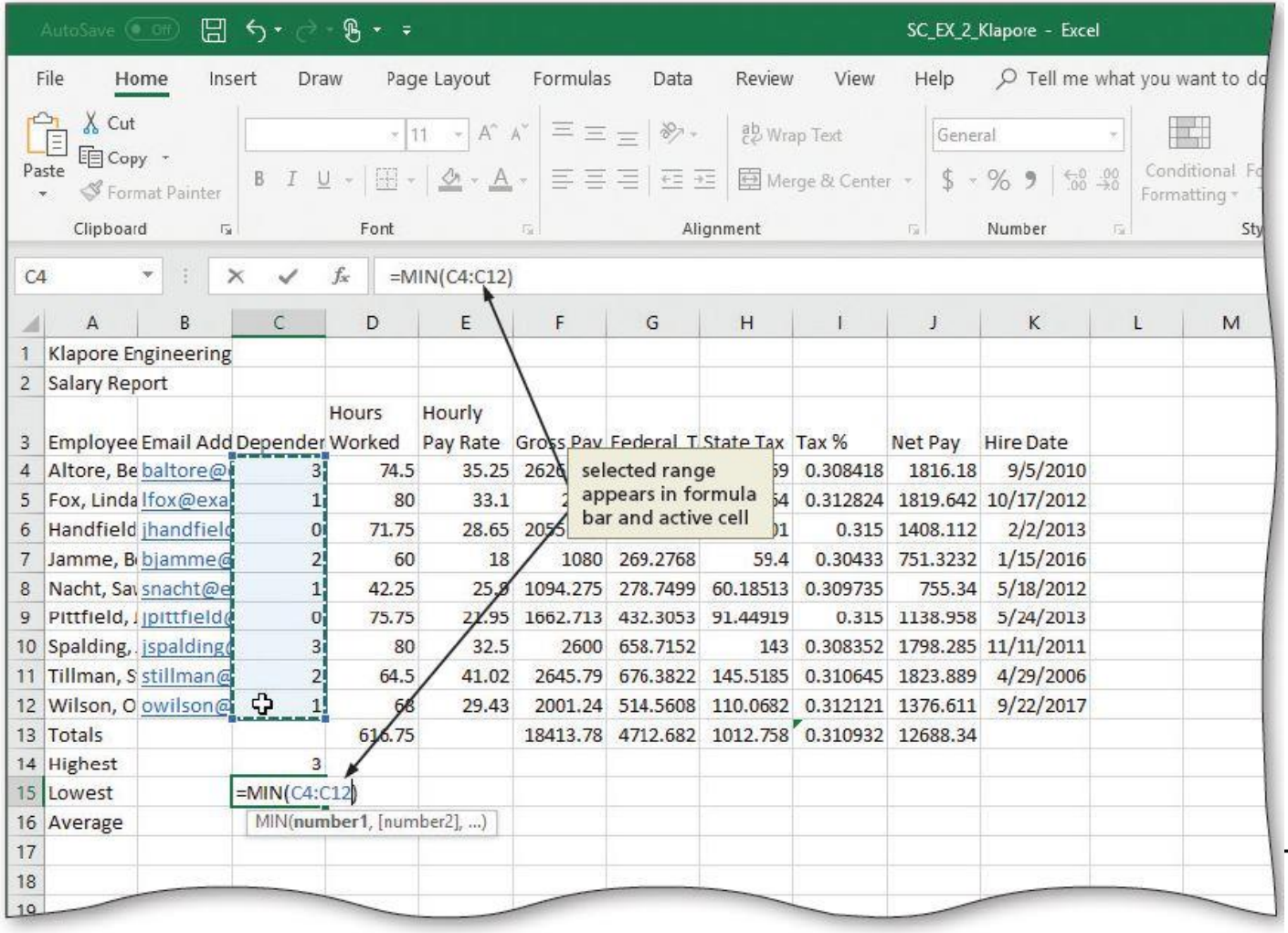

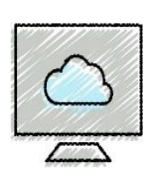

# Using the AVERAGE, MAX, and MIN Functions (4 of 6)

- **To Determine the Average of a Range of Numbers Using the Keyboard**
	- Select the cell (C16) that will contain the average
	- Type =av in the cell to display the Formula AutoComplete list Press the DOWN ARROW key to highlight the required formula (AVERAGE)
	- Double-click AVERAGE in the Formula AutoComplete list to select the function
	- Select the range (C4:C12) to be averaged to insert the range as the argument to the function
	- Click the Enter box to compute the average of the numbers in the selected range and display the result in the selected cell

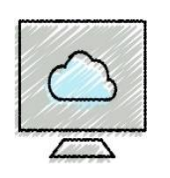

# Using the AVERAGE, MAX, and MIN Functions (5 of 6)

Display of Formula AutoComplete list and AVERAGE function name

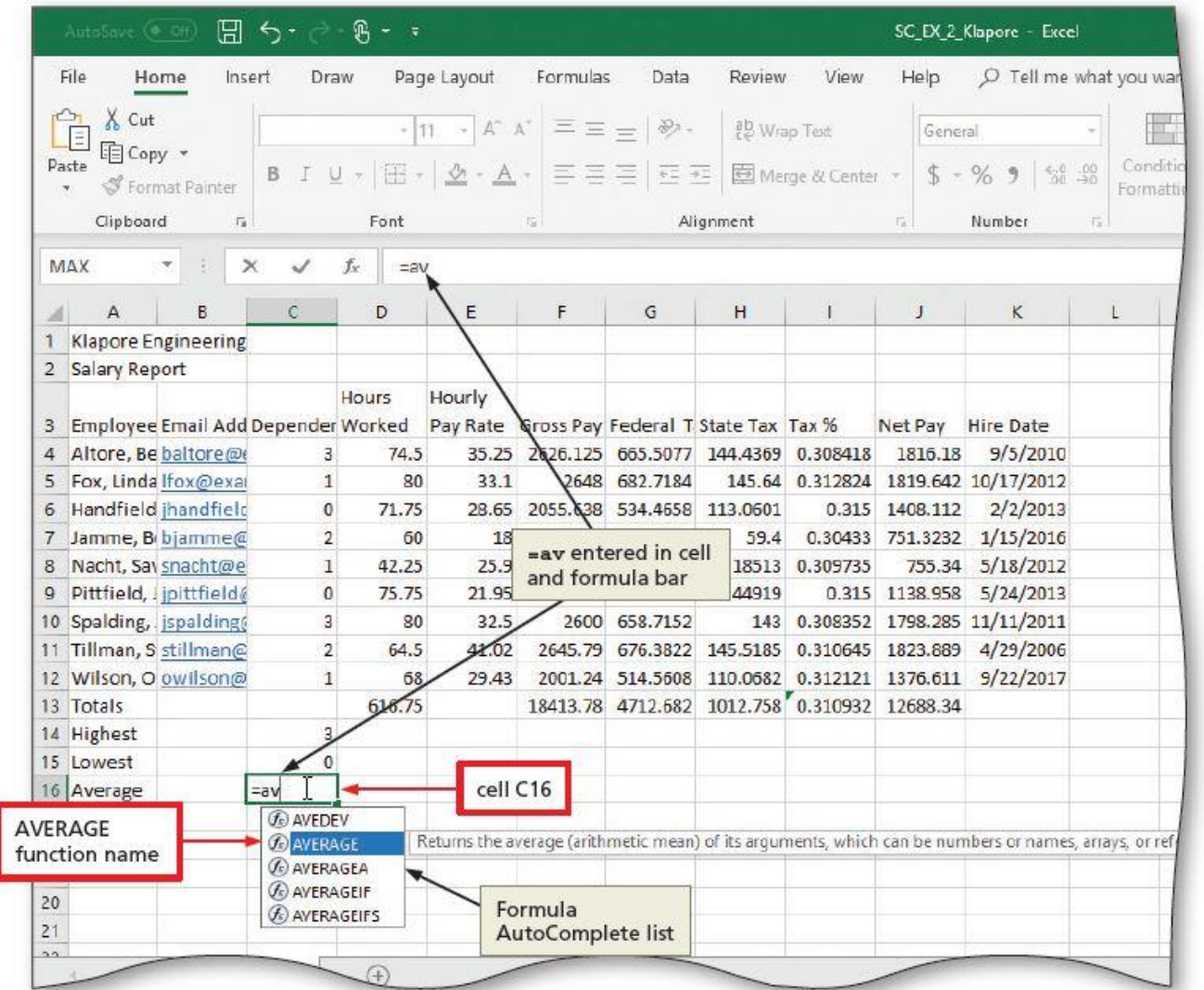

**-22-**

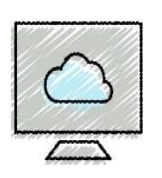

# Using the AVERAGE, MAX, and MIN Functions (6 of 6)

- **To Copy a Range of Cells across Columns to an Adjacent Range Using the Fill Handle**
	- Select the source range (C14:C16) from which to copy the functions
	- Drag the fill handle in the lower-right corner of the selected range through the desired selection cell to copy the functions to the selected range (through J16)
	- Select cell I16 and delete the average of Tax % which is mathematically invalid

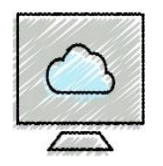

- **To Verify a Formula Using Range Finder**
	- Double-click a cell (I4) to activate Range Finder
	- Press the ESC key to quit Range Finder and then click anywhere in the worksheet to deselect the current cell

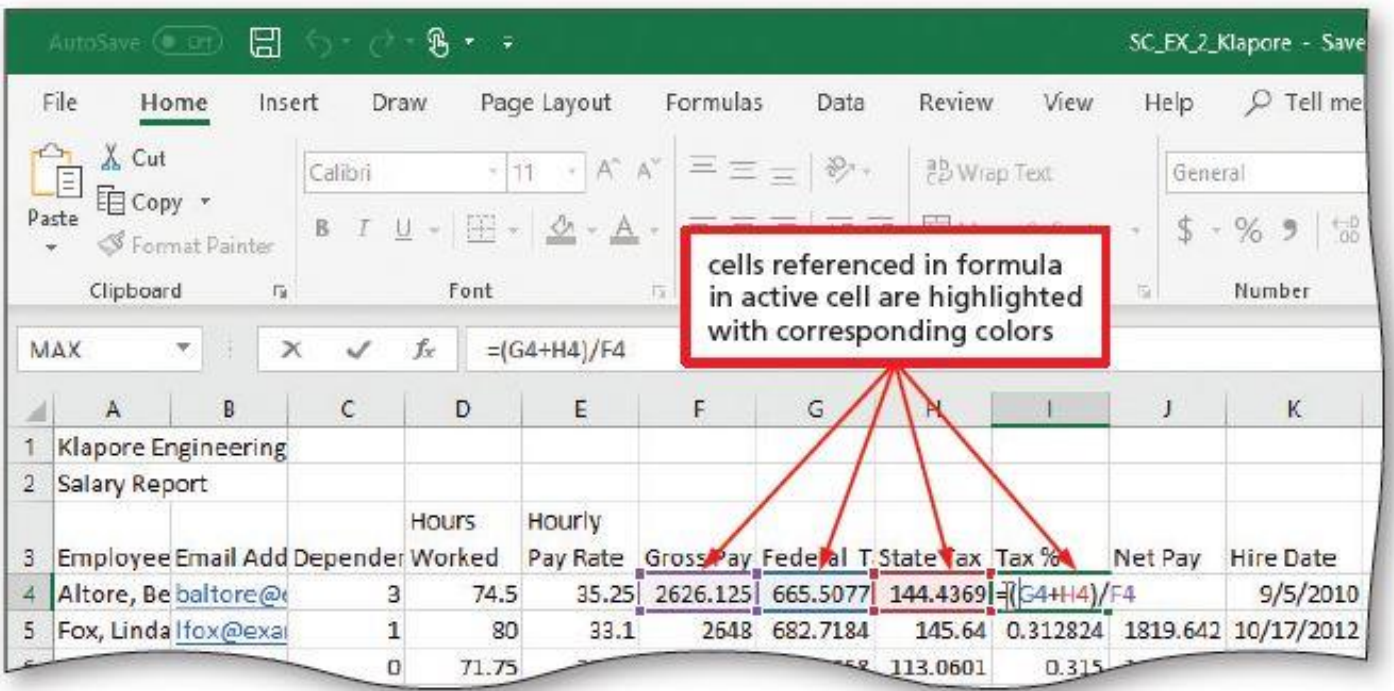

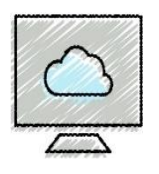

# Formatting the Worksheet (1 of 15)

Cells

 $\sim$ 

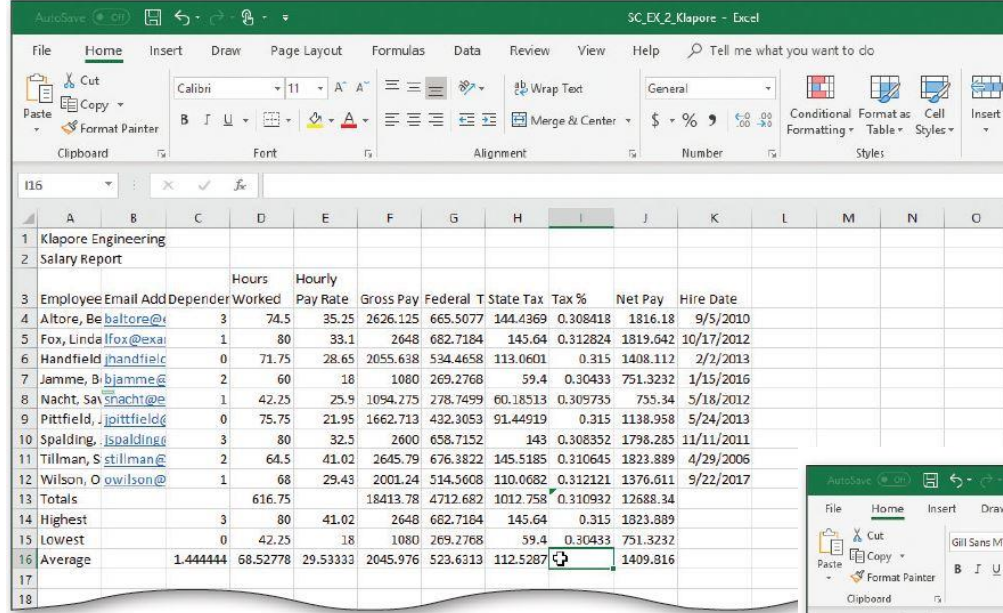

In Model 1 we used cell styles to format worksheet.

In Model 2 we will use themes to format the worksheet.

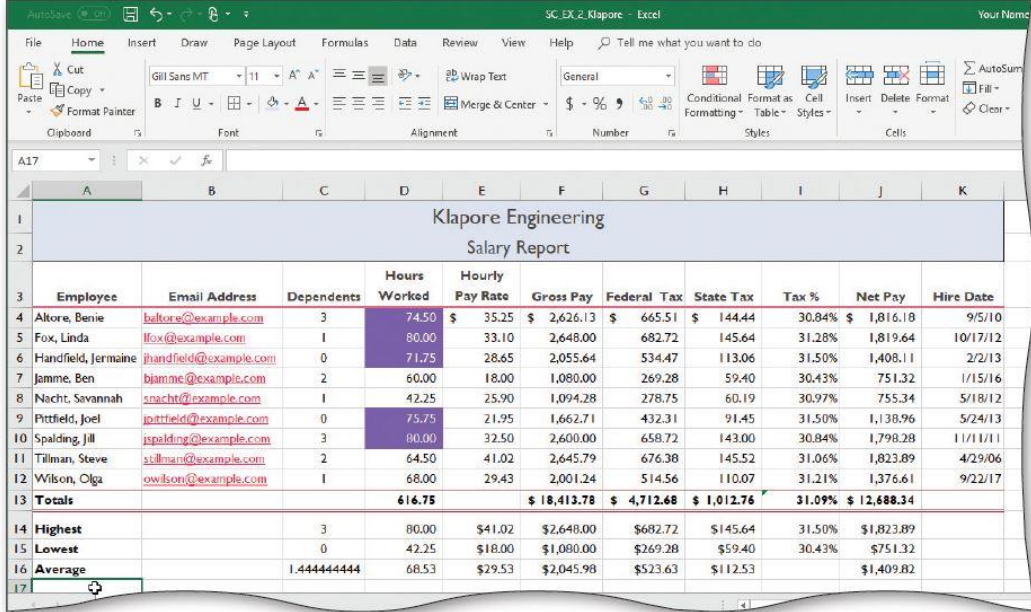

(a) Unformatted Worksheet

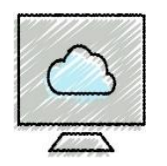

### • **To Change the Workbook Theme**

- Click the Themes button on the PAGE LAYOUT tab to display the Themes gallery
- Click the desired theme (Gallery, #3) in the Themes gallery to change the workbook theme

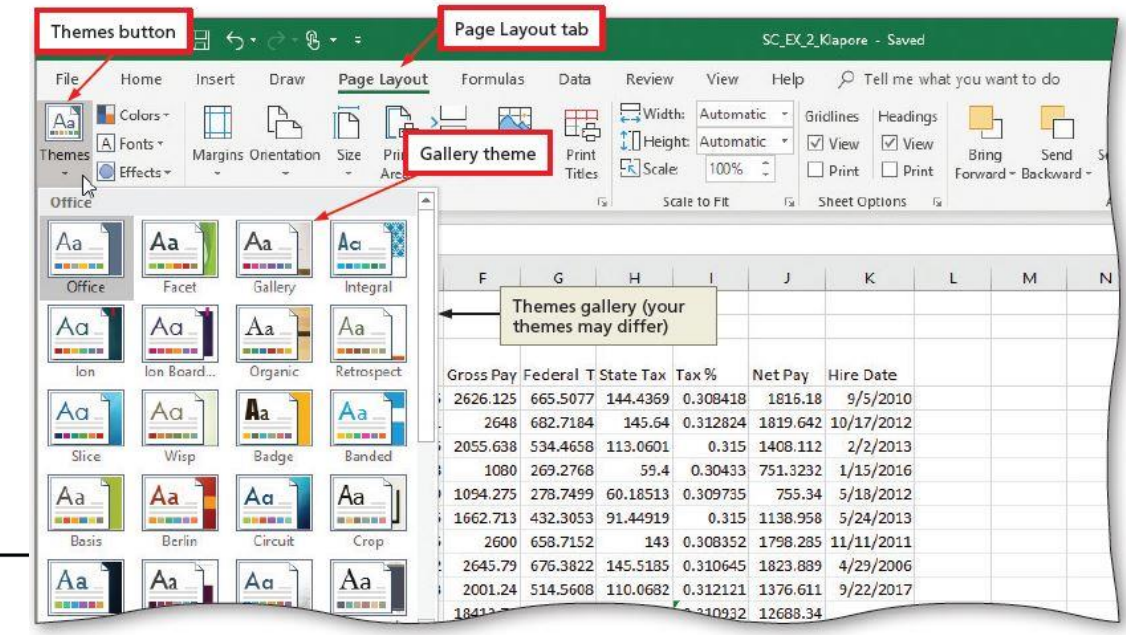

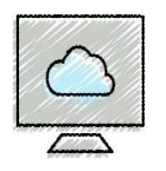

#### • **To Format the Worksheet Titles**

- Display the Home tab. Select the range (A1:K1) & (A2:K2) to be merged, click MERGE & CENTER
- Select the range (A1:A2) to contain the Title cell style, click Cell Styles button to display the Cell Styles gallery and choose a style (Title)
- Select A2 and click "Decrease Font Size" button (Font group)

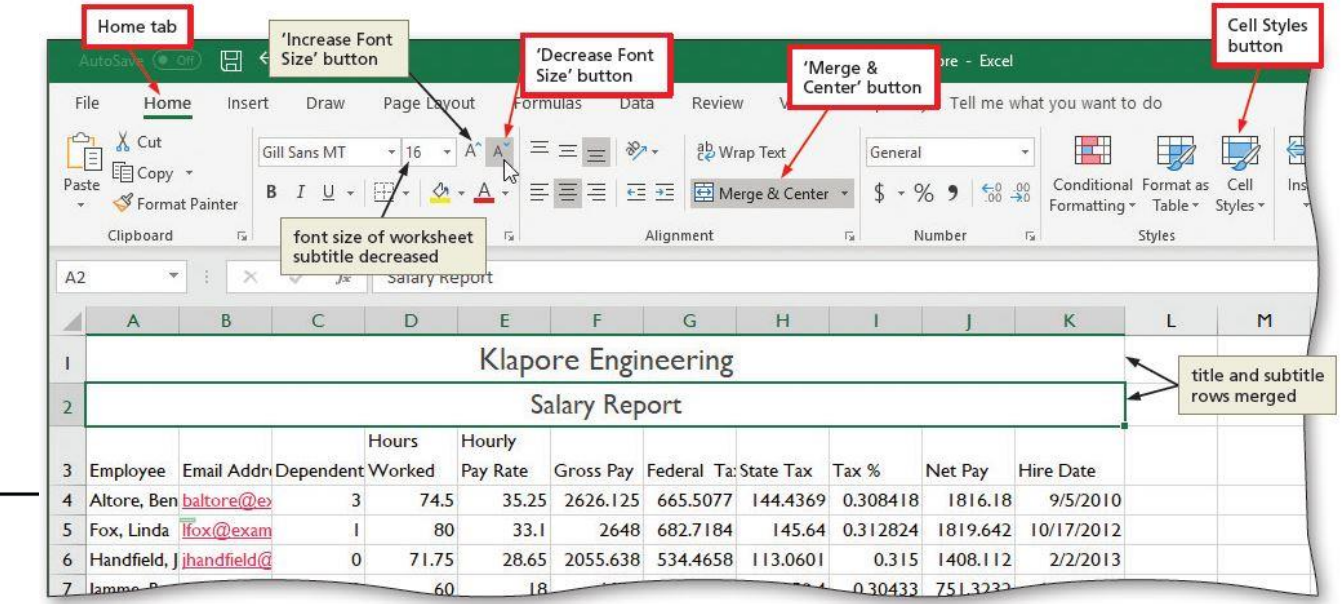

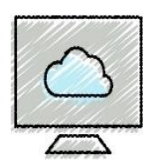

- **To Change the Background Color and Apply a Box Border to the Worksheet Title and Subtitle**
	- Select the range (A1:A2) to color and then click the Fill Color arrow (HOME tab | Font group ) to display the Fill Color gallery
	- Click a color (Indigo, Accent 5, Lighter 80%) (col 9, row 2) to select it and change the background color of the cells
	- Click the Borders arrow (HOME tab | Font group) to display the Borders gallery
	- Click a border (Outside Borders) in the Borders gallery to select it and display a border around the selected range

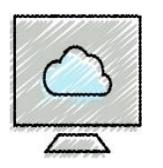

- **To Apply a Cell Style to the Column Headings and Format the Total Rows**
	- Select the range (A3:K3) to be formatted
	- Use the Cell Styles gallery (Home tab | Styles group) to apply the cell style (Heading 3)
	- Click the Center button (Home tab | Alignment group) to center the column headings
	- Apply the Total cell style to the range (A13:K13)
	- Bold the range (A14:A16)

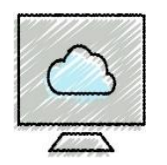

#### • **To Format Dates and Center Data in Cells**

- Select the range (K4:K12) to contain the new date format
- On the HOME tab in the Number group, click the Dialog Box Launcher (lower right) to display the Format Cells dialog box
- If necessary, click the NUMBER tab and click Date in the Category list, and then click a date type (3/14/12) to choose the format for the selected range
- Click the OK button to format the dates in the current column using the selected date format style
- Select the range (C4:C16) to be centered and then click the Center button (HOME tab | Alignment group) to center the data in the selected range

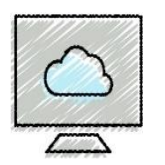

- **To Apply an Accounting Number Format and Comma Style Format Using the Ribbon**
	- Select the range (E4:H4) to contain the accounting number format
	- While holding down the CTRL key, select the nonadjacent ranges and cells (J4, F13:H13, J13)
	- Click the "Accounting Number Format" button (HOME tab | Number group) to apply the accounting number format to the selected nonadjacent ranges
	- Click the "Comma Style" button (HOME tab | Number group) to assign the Comma style format to the selected range (E5:H12, J5:J12, D4:D16)

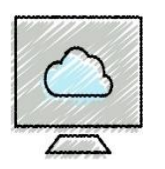

- **To Apply a Currency Style Format with a Floating Dollar Sign Using the Format Cells Dialog Box**
	- Select the range (E14:H16, J14:J16) to format and then on the HOME tab in the Number group, click the Dialog Box Launcher to display the Format Cells dialog box
	- If necessary, click the NUMBER tab to display the Number sheet
	- Click Currency in the Category list to select the necessary number format category, Click  $\frac{1}{2}$  in the Symbol list and then tap or click a style in the Negative numbers list to select the desired currency format (\$1,234.10)
	- Click the OK button to assign the currency style format to the selected ranges

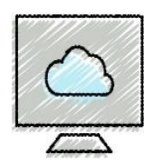

- **To Apply Percent Style Format and Using the Increase Decimal Button**
	- Select the range to format (14:115)
	- Click the Percent Style button (HOME tab | Number group) to display the numbers in the selected range as a rounded whole percent
	- Click the Increase Decimal button (HOME tab | Number group) two times to display the numbers in the selected range with two decimal places

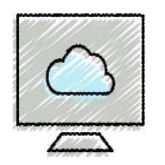

### • **To Apply Conditional Formatting**

- Select the range (D4:D12) to which you wish to apply conditional formatting *(a value > 70 will appear with a purple background and a white font)*
- Click the Conditional Formatting button (HOME tab | Styles group) to display the Conditional Formatting menu
- Click New Rule in the Conditional Formatting menu to display the New Formatting Rule dialog box
- Click the desired rule type (Format only cells that contain) in the Select a Rule Type area
- Select and type the desired values in the Edit the Rule Description area (2<sup>nd</sup> box: greater than, 3<sup>rd</sup> box: 70)

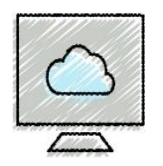

### • **To Apply Conditional Formatting (continued)**

- Click the Format button (New Formatting Rule dialog box) to display the Format Cells dialog box
- If necessary, click the font tab (Format Cells dialog box)
- Click the Color arrow to display the Color gallery and then click White Background 1 (col #1, row #1) to select the font color
- Click the Fill tab (Format Cells dialog box) and click the purple color (col #8, row #1) to select the background color
- Click OK (Format Cells dialog box)
- Click OK (New Formatting Rule dialog box)

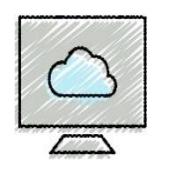

Table 2-5 Summary of Conditional Formatting Relational Operators

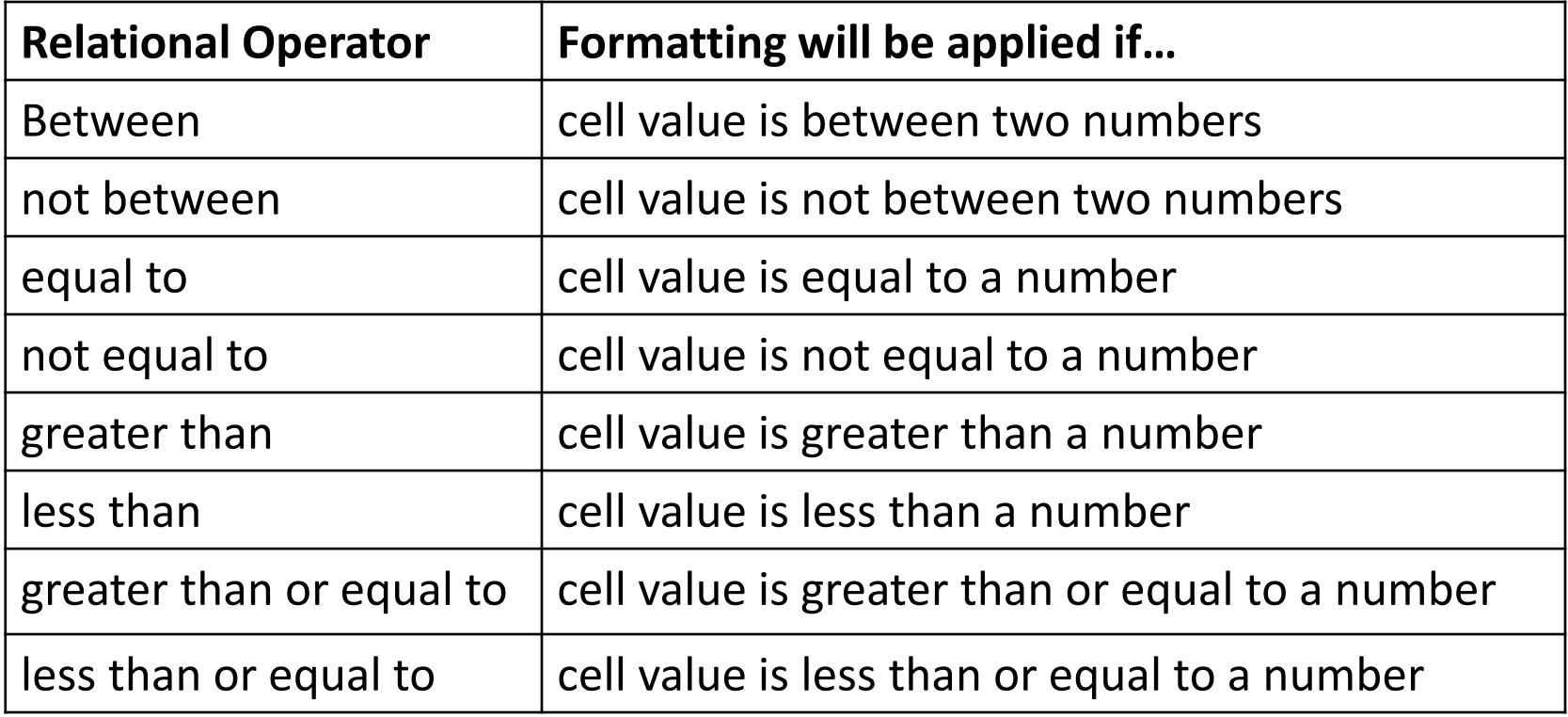

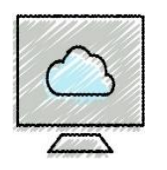

### • **To Change Column Width**

- Drag through column headings (A, B, C) to select the columns
- Point to the boundary on the right side of column heading to cause the pointer to become a split double arrow
- Double-click the right boundary of the column to change the width of the selected columns to best fit
- To resize a column (H) by dragging, point to the boundary of the right side of the column heading. When the mouse pointer changes to a split double arrow, drag to the desired width (ScreenTip: 10.38 / 88 pixels), and then lift your finger or release the mouse button to change the column widths

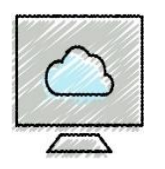

### • **To Change Column Width (Continued)**

- Hold down CTRL and Click column D, E & I headings above row 1 to select these nonadjacent columns
- Point to the right side of the column I heading boundary
- Drag until ScreenTip shows Width: 10.50 (89 pixels) and then release the mouse button
- Hold down CTRL and Click column headings (F, G, J & K) to select these nonadjacent columns
- Drag the boundary on the right side of the column G until the ScreenTip indicates Width: 11.13 (94 pixels)
- Release the button to change the column widths

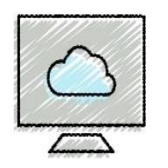

### • **To Change the Row Height**

- Point to the boundary below the row heading (3) to resize until the pointer becomes a split double arrow
- Drag the boundary to the desired row height (ScreenTip: 39.00 / 52 pixels) and then release the mouse button
- Lift your finger or release the mouse button to change the row height
- Do the same for row heading (14) to change the row height to ScreenTip: 24.00 (32 pixels)

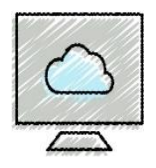

### • **To Check Spelling on the Worksheet**

- Click cell A1 so that the spell checker begins at the beginning of the worksheet
- Click the Spelling button (REVIEW tab | Proofing group) to run the spell checker and display the misspelled words in the Spelling dialog box
- Apply the desired action to each misspelled word
- When the spell checker is finished, click the Close button

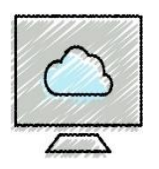

- **To Change the Worksheet's Margins, Header, and Orientation in Page Layout View**
	- Click the **Page Layout button** on the status bar to view the worksheet in Page Layout view
	- Click the **Margins button** (PAGE LAYOUT tab | Page Setup group) to display the Margins gallery
	- Click the desired **margin style (Narrow)** to change the worksheet margins to the selected style
	- Click above cell A1 in **the center area of the Header area**
	- Type the desired worksheet **header (Madelyn Samuels + ENTER + Chief Financial Officer)**, and then deselect the header
	- Click the **"Orientation" button** (PAGE LAYOUT tab | Page Setup group) to display the Orientation gallery
	- Click the desired orientation **(Landscape)** to change the orientation
	- Double click the borders of **column headings F & J** to **best fit** the columns

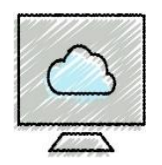

### • **To Print a Worksheet**

- Click FILE on the ribbon to open Backstage view
- Click the Print to display the Print screen
- If necessary, click Printer Status button to display a list of available printer and click the desired printer
- Click the No Scaling button and then select "Fit Sheet on One Page"
- Click Print

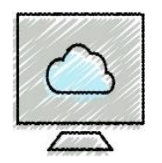

### • **To Print a Section of the Worksheet**

- Select the range to print (A3:F16)
- Click FILE on the ribbon to open Backstage view
- Click the Print to display the Print screen
- Click "Print Active Sheets" in the Settings area on the PRINT screen to display a list of printing options
- Click Print Selection to print the selected range
- Click the Print button in the Print screen to print the selected range of the worksheet
- Click the Normal button on the status bar to return to Normal view

## Displaying and Printing the Formulas Version of the Worksheet (1 of 2)

- **To Display the Formulas in the Worksheet and Fit the Printout on One Page**
	- Press **CTRL+ACCENT MARK (`)** to display the worksheet with formulas
	- Click the **Page Setup Dialog Box Launcher** (PAGE LAYOUT tab | Page Setup group) to display the Page Setup dialog box
	- If necessary, click the **Landscape** Orientation in the Page sheet
	- If necessary, click **Fit to** in the Scaling area to select it
	- Click the **Print button** to open the Print screen in Backstage view. Select the **Print Selection** button in the Settings area of the Print gallery and then click **Print Active Sheets**
	- Click the Print button to print the worksheet
	- After viewing and printing the formulas version, press **CTRL+ACCENT MARK (`)** to display the values version

# Displaying and Printing the Formulas Version of the Worksheet (2 of 2)

### • **To Change the Print Scaling Option Back to 100%**

- Click the Page Setup Dialog Box Launcher on the PAGE LAYOUT tab to display the Page Setup dialog box
- Click the Adjust to option button in the Scaling area to select the Adjust to setting
- If necessary, type 100 in the Adjust to box to adjust the print scaling to 100%
- Click OK
- Display the Home tab
- Save the workbook, sign out and exit Excel